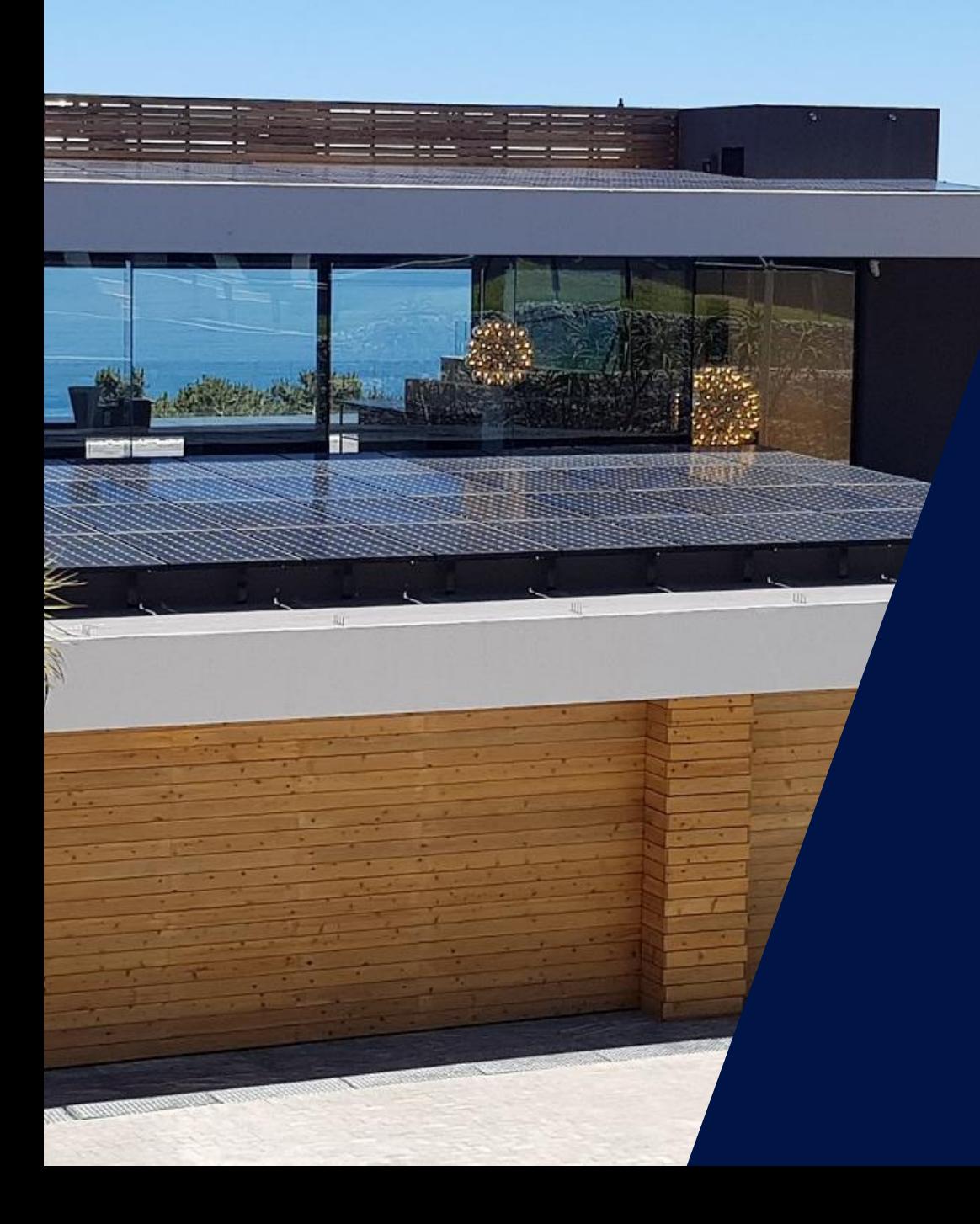

# VDE-AR-N 4105:2018-11 **Netzgebiete der e-netze allgäu / vorarlberg netz**

Stadtwerke Lindau, EG Röthenbach, EG Schlachters

Ländereinstellung - Q(U) - Reports

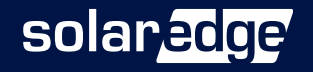

#### VDE-AR-N 4105:2018-11, Netzparameter und **Dokumentation**

- **A) Netzparameter für VDE-AR-N 4105:2018-11 einstellen**
	- Bringen Sie die Wechselrichter auf den neuesten Firmwarestand und wählen nach dem Update die Ländereinstellung "Deutschland" aus.

#### **B) Verfahren zur Blindleistungsbereitstellung - Q(U)**

Die e-netze allgäu, Stadtwerke Lindau, EG Röthenbach & EG Schlachters\* fordern als Verfahren zur Blindleistungsbereitstellung "Q(U)". Sie finden in diesem Dokument eine Anleitung wie dies eingestellt wird.

#### **C) Report 1 & 2: Bildschirmfoto-Dokumentation / Dokumentation der Netzparameter**

- Die Weiterverteiler\* benötigen eine Dokumentation der Netzparameter (=Report 2) vom Installateur. Dieser wird durch den SolarEdge Support erstellt.
- Um Report 2 erstellen zu können, benötigt der Support eine Bildschirmfoto-Dokumentation des  $\overline{\phantom{a}}$ Installateurs (=Report 1).

\* Alle "Weiterverteiler" der e-netze allgäu (vorarlberg netz): Stadtwerke Lindau, EG Röthenbach, EG Schlachters sind [hier](https://www.e-netzeallgaeu.de/media/2020_Rundschreiben_Erzeugungsanlagen_Allgau.pdf) gelistet. In diesem Dokument auf den folgenden Seiten lediglich "Weiterverteiler" geschrieben.

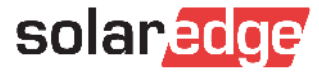

#### A) Netzparameter nach VDE-AR-N 4105:2018-11 einstellen

#### **1. Vorbereitung: SetApp aktualisieren**

- Starten der SetApp bei aktiver Internetverbindung (am besten im Büro oder zu Hause)
- Neueste Firmware wird geladen
- Per Click auf "Über" das Datum kontrollieren
- Letztes Update sollte immer aktuell sein!

#### **2. Vor Ort:**

• Automatisches Installieren der Firmware

#### **3. Ländereinstellung "Deutschland"**

- Inbetriebnahme  $\rightarrow$  Land und Sprache
- Land "Deutschland" (erneut!) auswählen

solaredge SN 7E045404-DA

Land und Sprache

Sprache einstellen

• Netzparameter sind korrekt nach VDE-AR-N 4105:2018-11 eingestellt

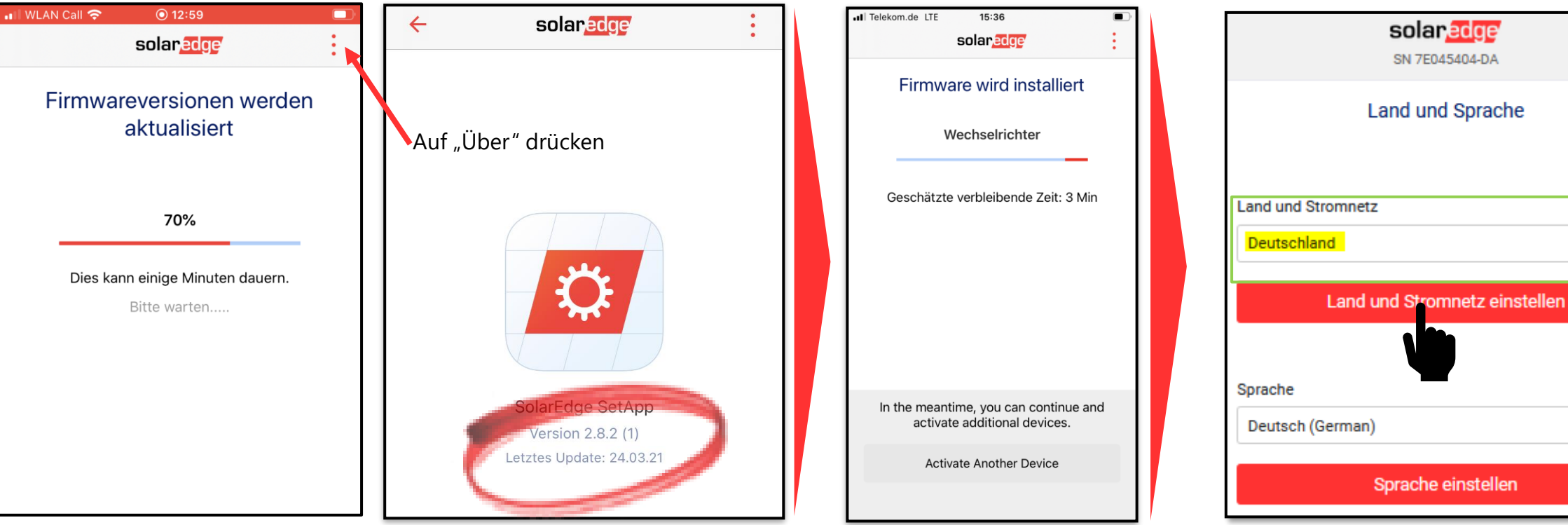

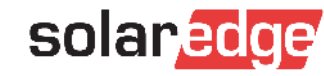

 $\gamma_{ij}$ 

# B) Verfahren zur Blindleistungsbereitstellung – Q(U)

- Netzbetreiber können laut VDE-AR-N 4105:2018-11 eines der folgenden Verfahren zur Blindleistungsbereitstellung fordern:
	- Blindleistungs-/Spannungskennlinie Q(U)
	- Verschiebungsfaktor-/Wirkleistungskennlinie cos ϕ (P)
	- Fester Verschiebungsfaktor cos ϕ fix
- Die Weiterverteiler benötigen das Verfahren Q(U) mit den in der VDE-AR-N 4105:2018-11 definierten Standardwerten
	- Dies wird durch Umschalten des Blindleistungsmodus in der SetApp aktiviert

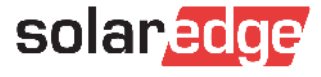

# B) Verfahren Q(U) in der SetApp aktivieren

Inbetriebnahme  $\rightarrow$  Leistungssteuerung  $\rightarrow$  Blindleistung  $\rightarrow$  Modus  $\rightarrow$  Q(U)+Q(P)

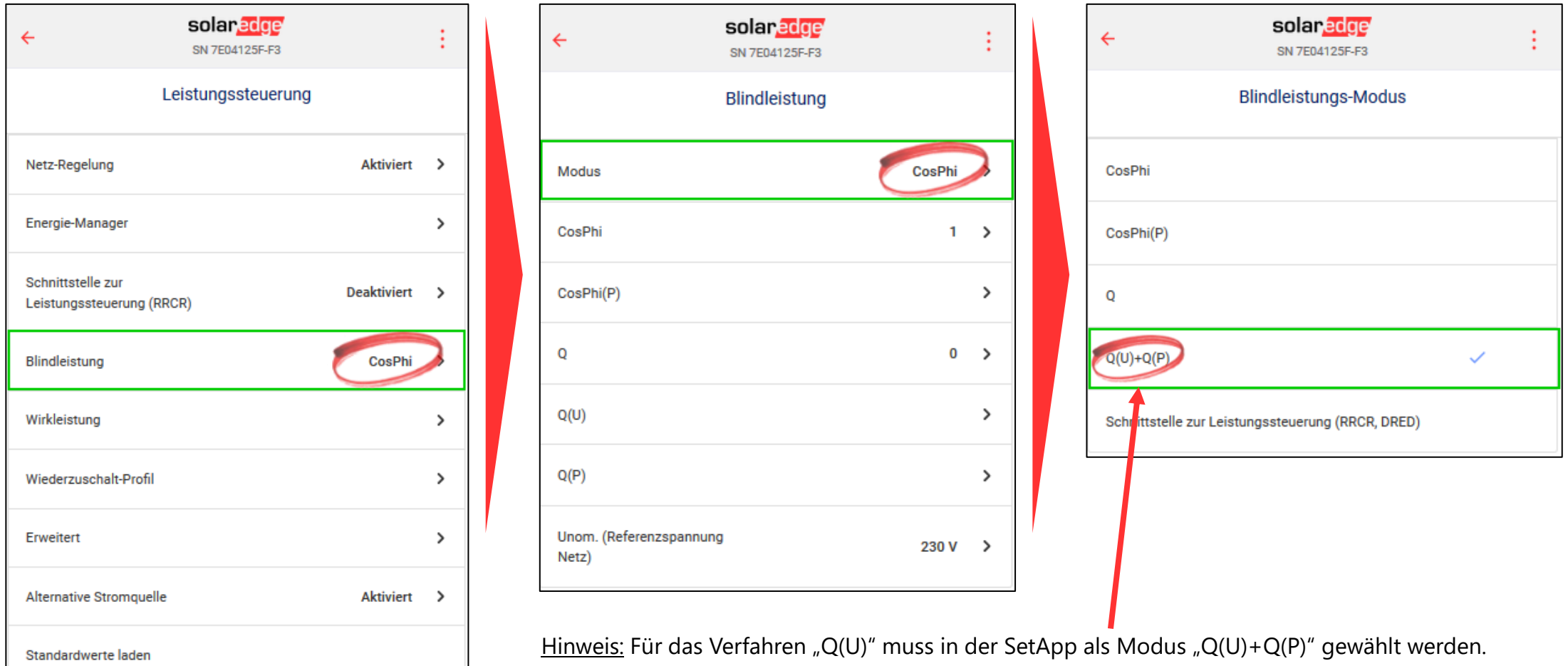

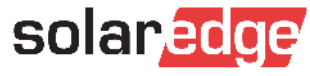

#### Hinweis: Land + Netzparameter einstellen

- A) Netzparameter für VDE-AR-N 4105:2018-11 einstellen
- B) Verfahren zur Blindleistungsbereitstellung Q(U)

WICHTIG: Diese **Einstellungen müssen vom Installateur vorgenommen werden** und werden nicht mehr vom SolarEdge Support übernommen.

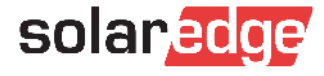

### C) Report 1 & 2 – Beschreibung & Ablauf

*… nachdem alle Einstellungen korrekt vorgenommen wurden…*

#### **Report 1: Bildschirmfoto-Dokumentation**

- Wird erstellt durch Installateur
- Installateur lädt Report 1 im SolarEdge Service Portal hoch

*…nachdem der Support den Report 1 erhalten hat…*

#### **Report 2: Dokumentation der Netzparameter**

- Wird erstellt durch SolarEdge Support
- SolarEdge schickt Report 2 an den Installateur
- Installateur schickt Report 2 an seinen Netzbetreiber (Weiterverteiler)

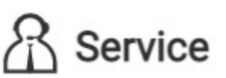

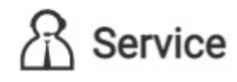

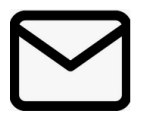

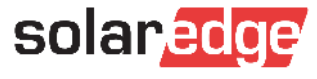

# C) Erstellung – Report 1

- 1. Der Installateur erstellt Bildschirmfotos der SetApp (Report 1)
	- 4 bzw. 6 Bildschirmfotos der folgenden SetApp-Menüpunkte:  $\overline{\phantom{a}}$ 
		- **1/2:** Land und Sprache // Inbetriebnahme→ Information
		- **3/4:** Leistungssteuerung→ Blindleistung **//** Leistungssteuerung→ Blindleistung: Q(U)
		- **5/6:** Leistungssteuerung→ Energiemanager→ Einspeiselimitierung **//** Leistungssteuerung→ Wirkleistung

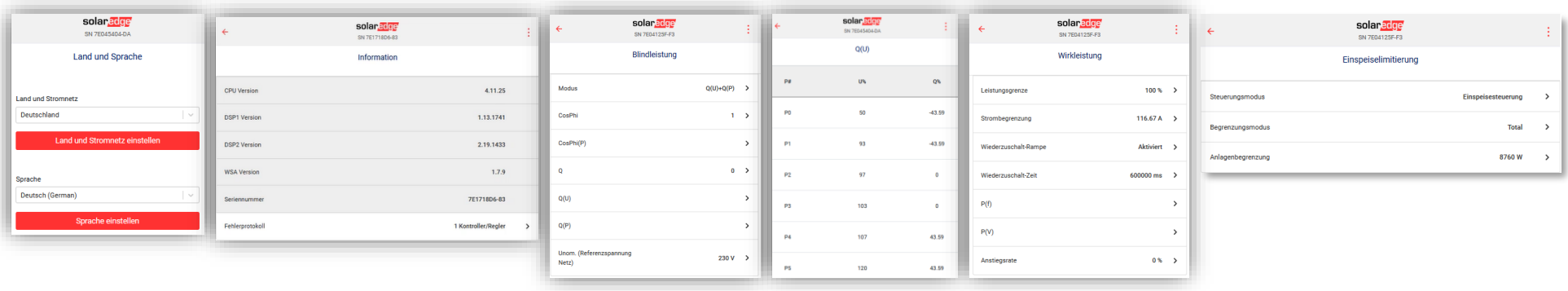

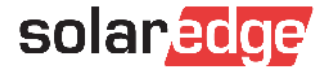

# C) Übermittlung – Report 1

- 2. Übermittlung der Bildschirmfotos an den SolarEdge Support
	- Neuen Support-Case im [Service-Portal](https://www.solaredge.com/de/service/support) eröffnen  $\overline{\phantom{a}}$

→ **WICHTIG: Die Übermittlung per E-Mail funktioniert nicht mehr, es muss ein Case im Service Portal erstellt werden!**

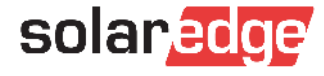

 $\mathcal{B}$  Service

# C) Übermittlung – Report 1

#### **Betreff:**

**"**Report Netzparameter – ANLAGENNAME (lt. Monitoring)**/**Seriennummer(Leader)**"**

#### Neuen Support-Case eröffnen

Bitte wählen Sie eines der folgenden Themen für Ihre Anfrage aus. Um Ihre Anfrage zu beschleunigen, geben Sie bitte die Seriennummer des Geräts und/oder den Standortnamen an, wie er in der Monitoring-Plattform erscheint. **Betreff**\* Report Netzparameter - Familie Sommer-PVA/7E123456 **Beschreibung**\* Bitte Netzreport für die genannte Anlage für Stadtwerke Lindau erstellen! Alle Einstellungen (Q(U), Leistungslimit, etc. wurden bereits vorgenommen Unterkategorie<sup>\*</sup> Anfragentyp: **Kategorie** General Question Other Other  $\overline{\mathbf{v}}$  $\overline{\mathbf{v}}$  $\overline{\mathbf{v}}$ Schweregrad<sup>\*</sup> Name der überwachten Anlage: Fehlercodenummer: Familie Sommer-PVA 1-High  $\overline{\mathbf{v}}$ Type error code number Seriennummer Wechselrichter Seriennummern (Tech. issues mandatory) (durch Komma getrennt) 7xxxx1F Serial numbers Please confirm your shipping address in case of RMA \* Anhang hinzufügen Lange Dreef 13, Vianen, 139  $\overline{\mathbf{v}}$ Durchsuchen...) DOK.-6 SetApp-Fotos als PDF.pdf + Add a New Address **\*** Abbrechen Case eröffnen **solar**edge

Service

**Anhang:** Alle 6 Screenshots als PDF kombiniert

(Z.B. per App: [Photos](https://apps.apple.com/de/app/photos-pdf-scanner-converter/id1210034113) PDF (i-phone), Foxit PDF (Android) )

# C) Übermittlung - Report 2

- 3. Nach Prüfung übermittelt ihnen der Support den Report 2 per Service Portal
- 4. Der Installateur leitet Report 2 an den Netzbetreiber/Weiterverteiler weiter
	- Betreff: "Report Netzparameter <ANLAGENADRESSE>"  $\blacksquare$

11

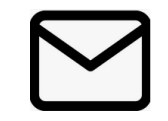

유 Service

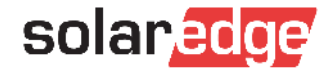

#### Nun erfolgt die Erteilung der Betriebserlaubnis

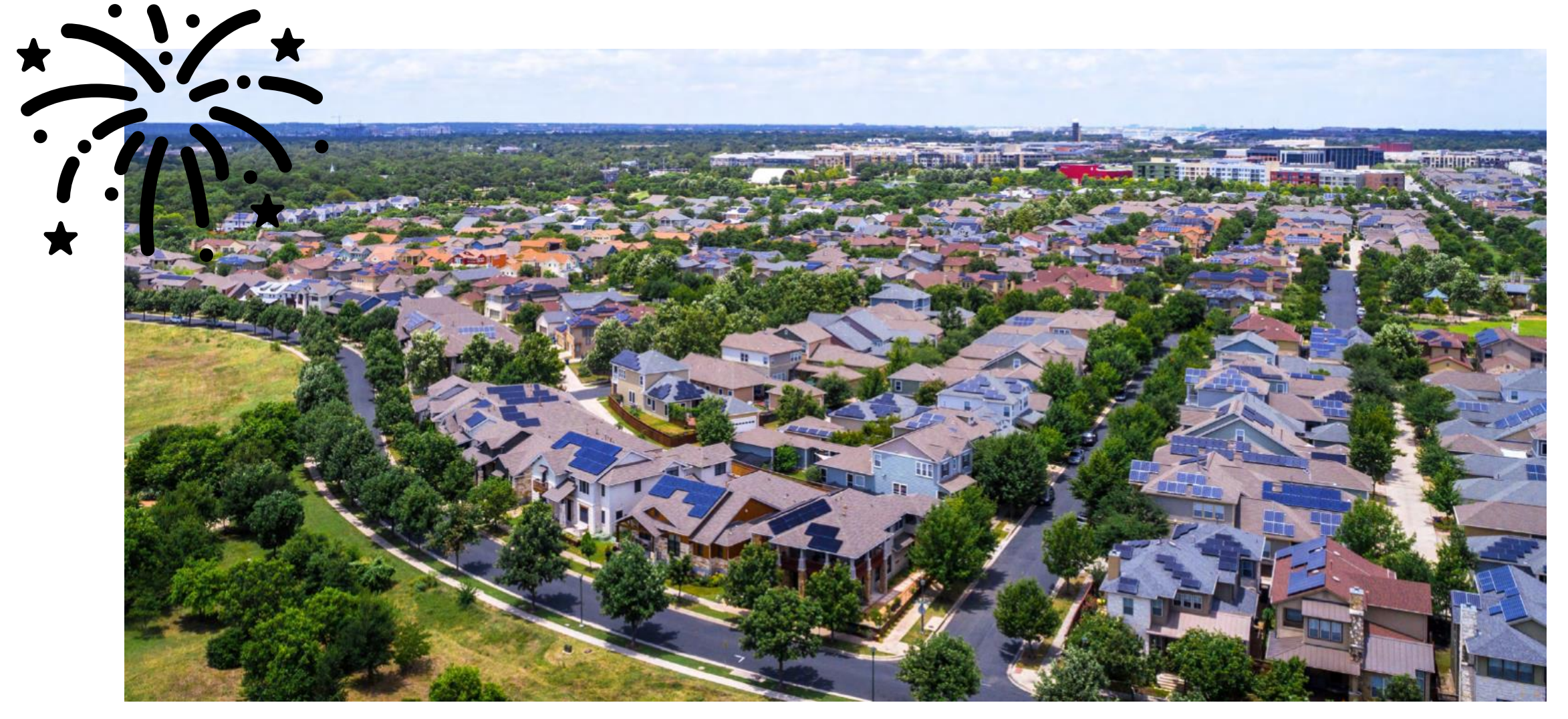

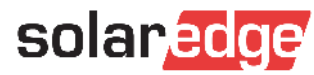

6 Screenshots der SetApp

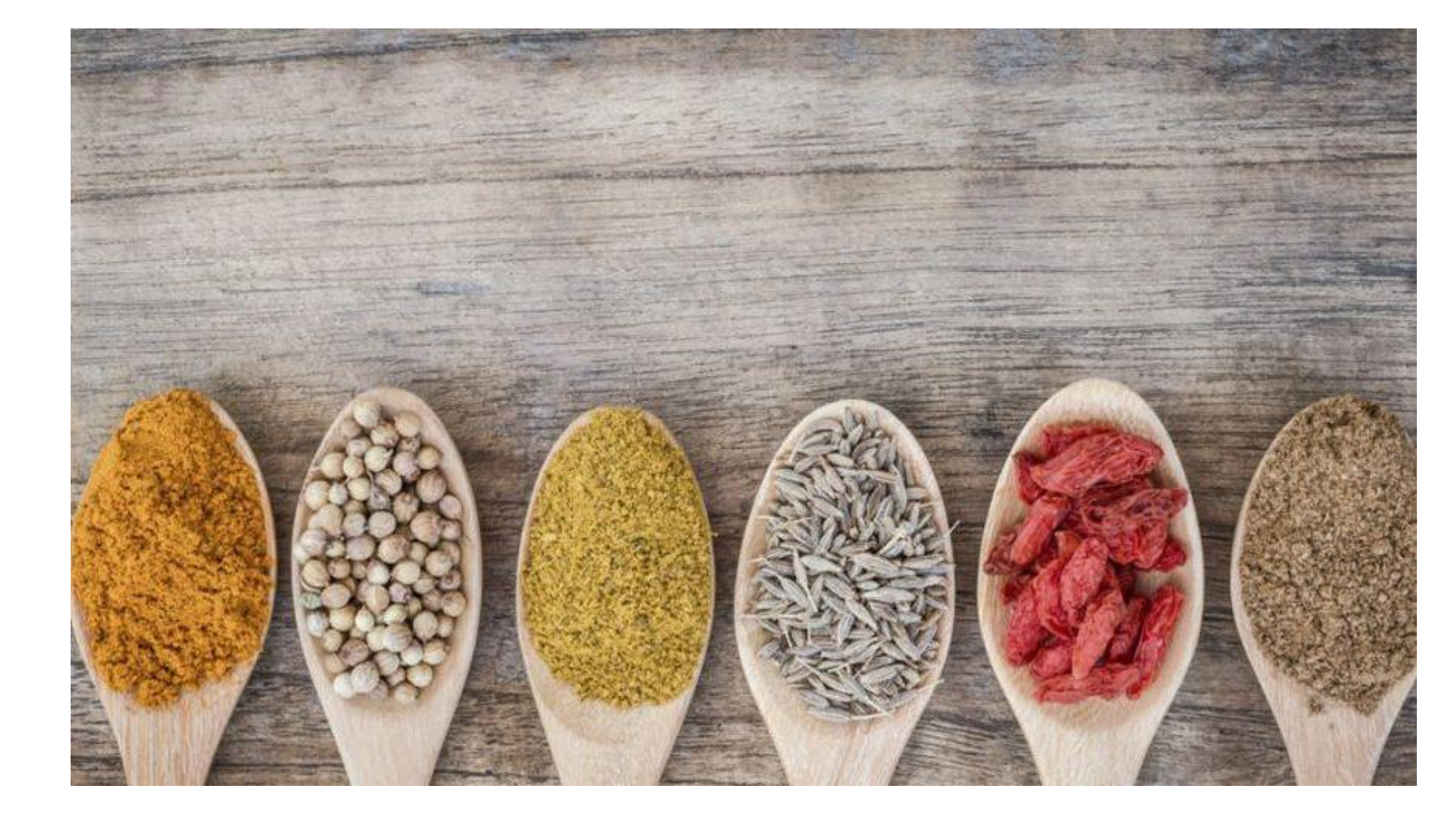

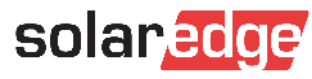

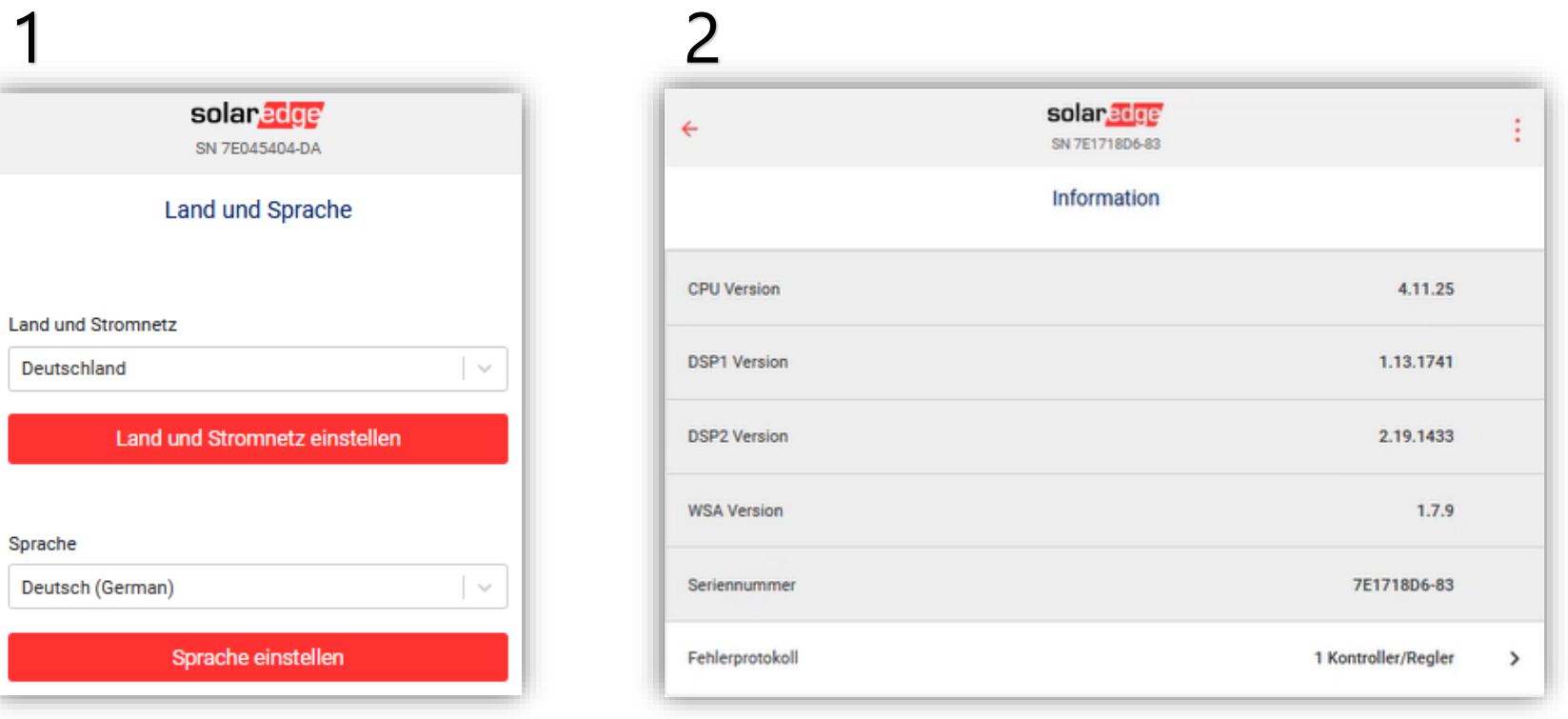

Land und Sprache Inbetriebnahme → Information

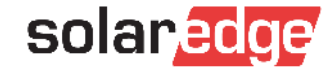

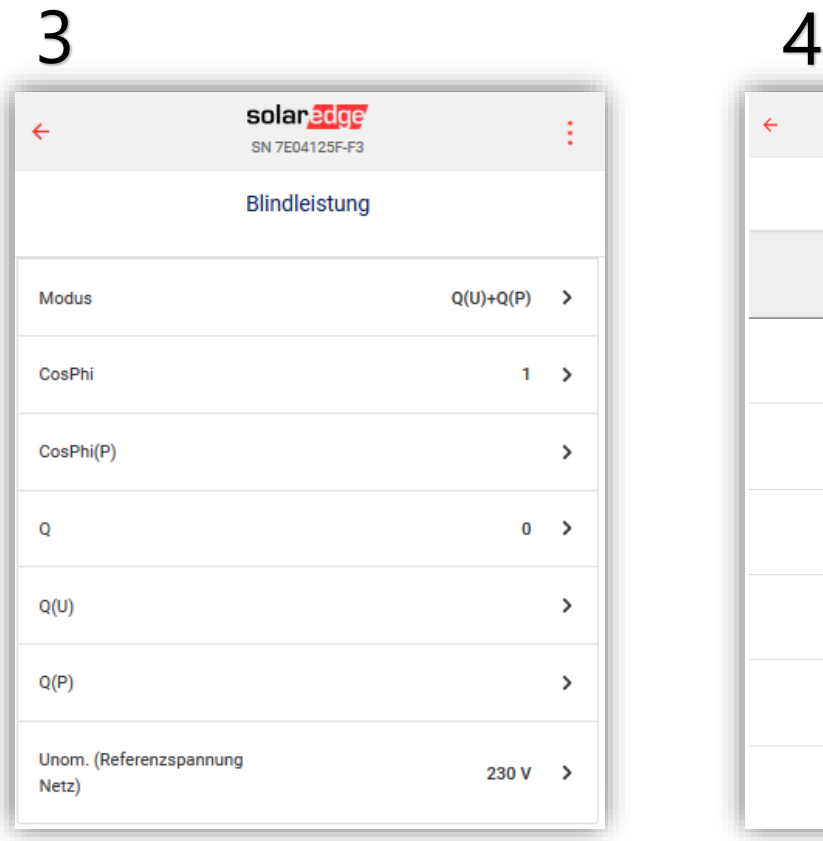

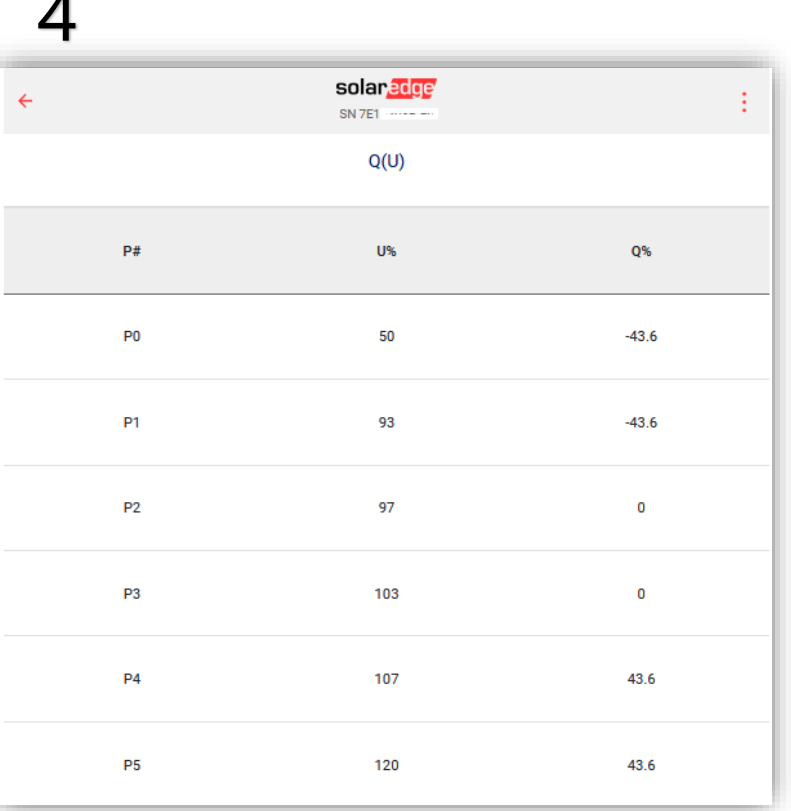

Leistungssteuerung → Blindleistung Leistungssteuerung → Blindleistung: Q(U)

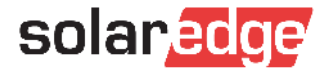

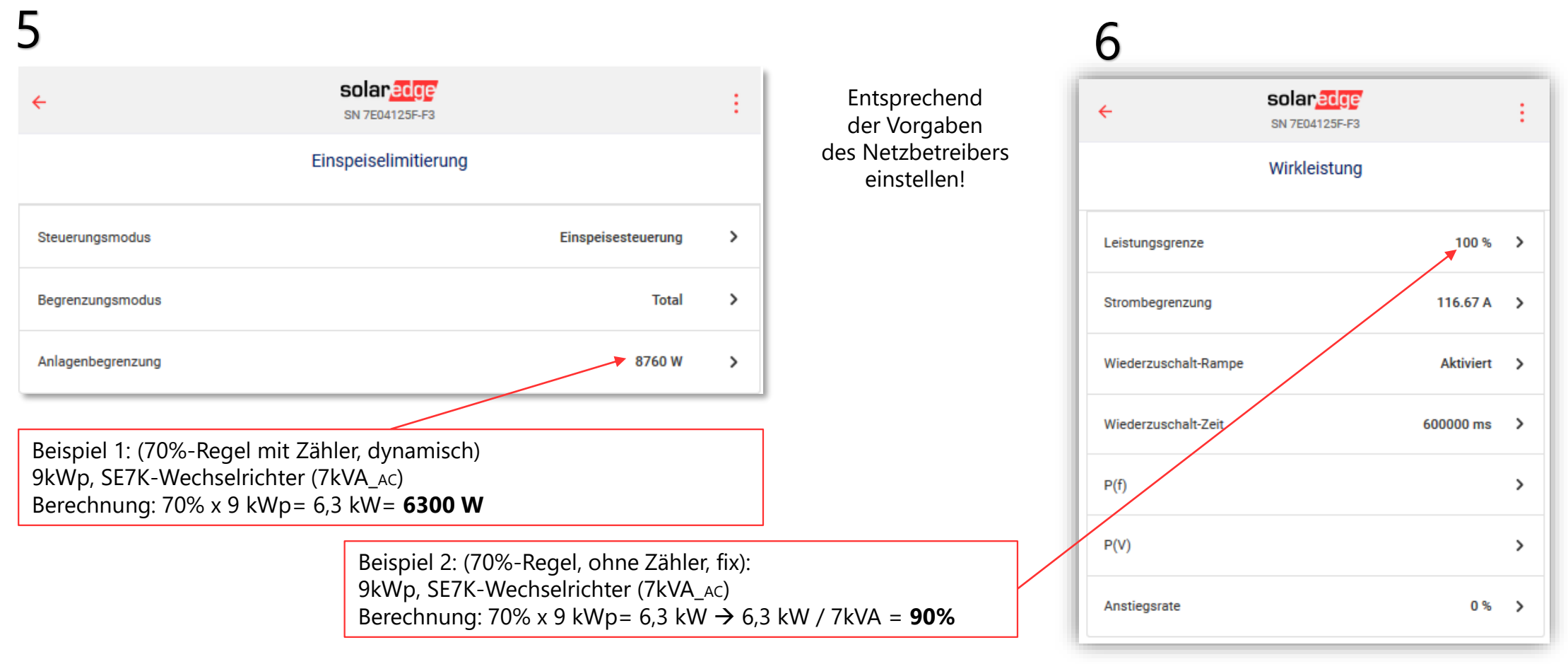

Leistungssteuerung → Energiemanager → Einspeiselimitierung Leistungssteuerung → Wirkleistung

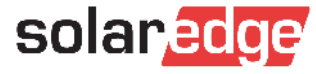

#### Anhang 2: Musterreport Netzparameter (Report 2)

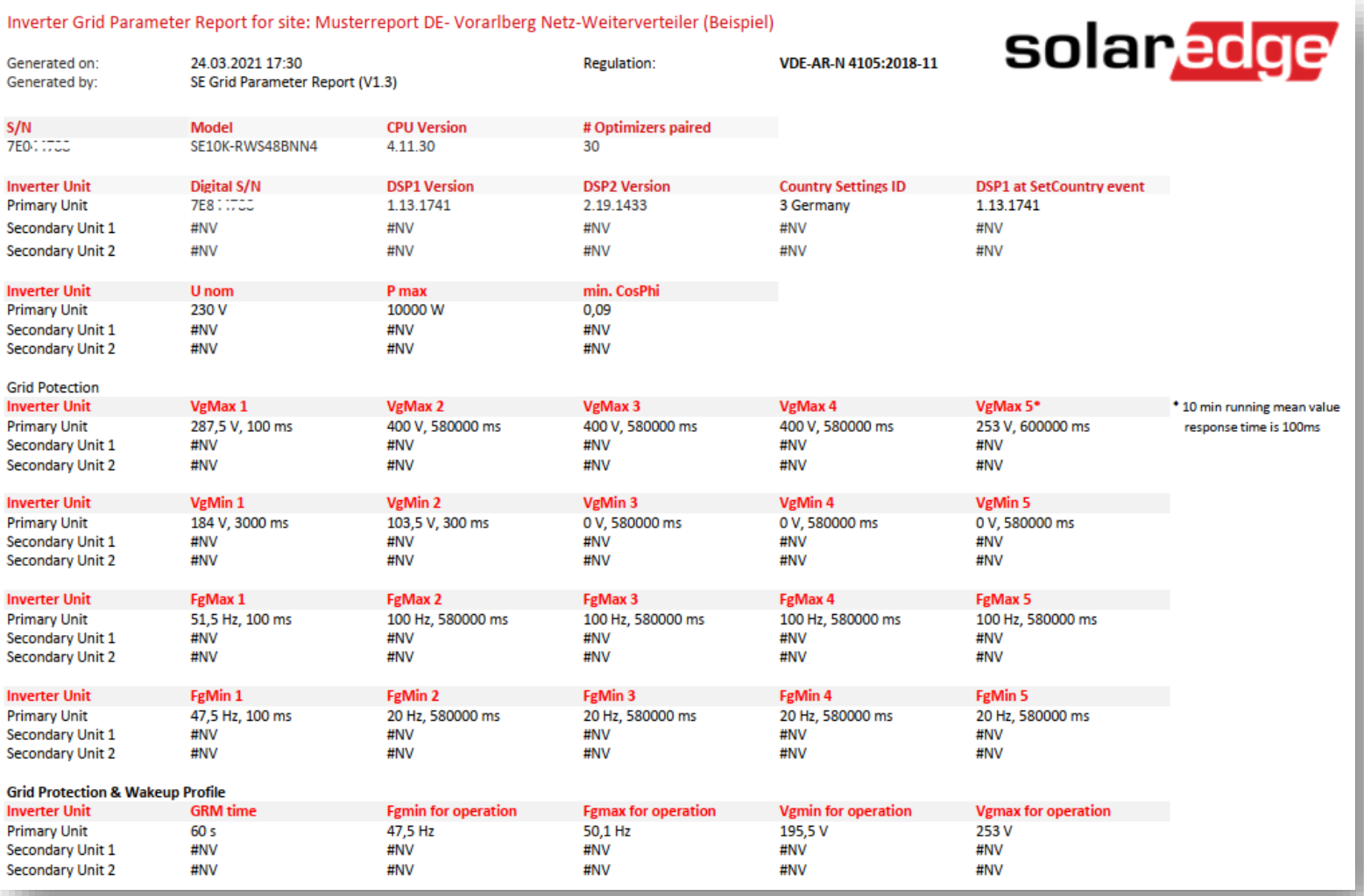

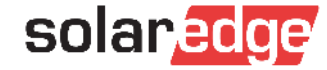

#### Anhang 2: Musterreport Netzparameter (Report 2)

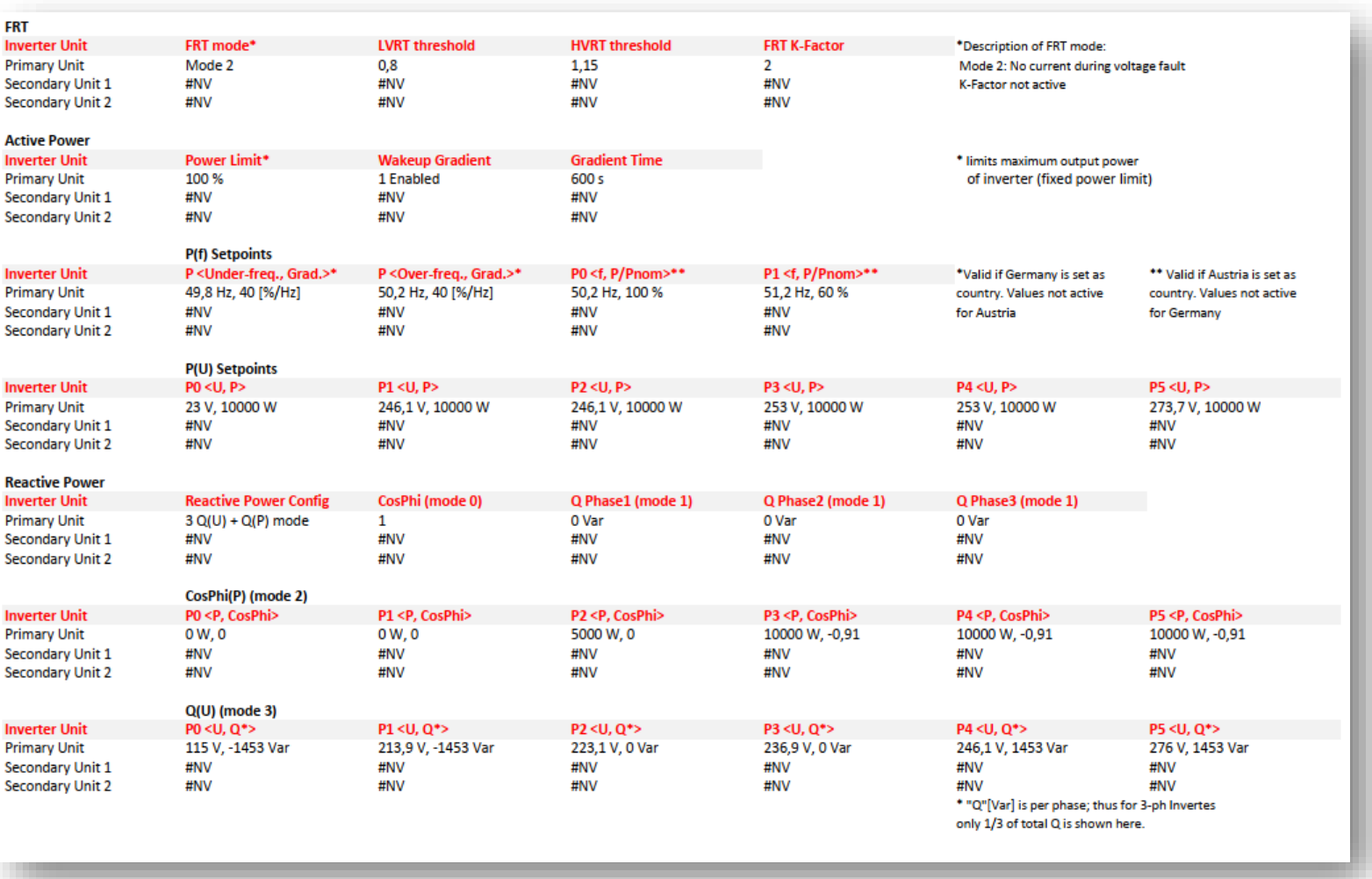

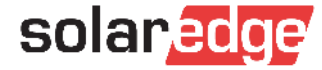

#### Anhang 2: Musterreport Netzparameter (Report 2)

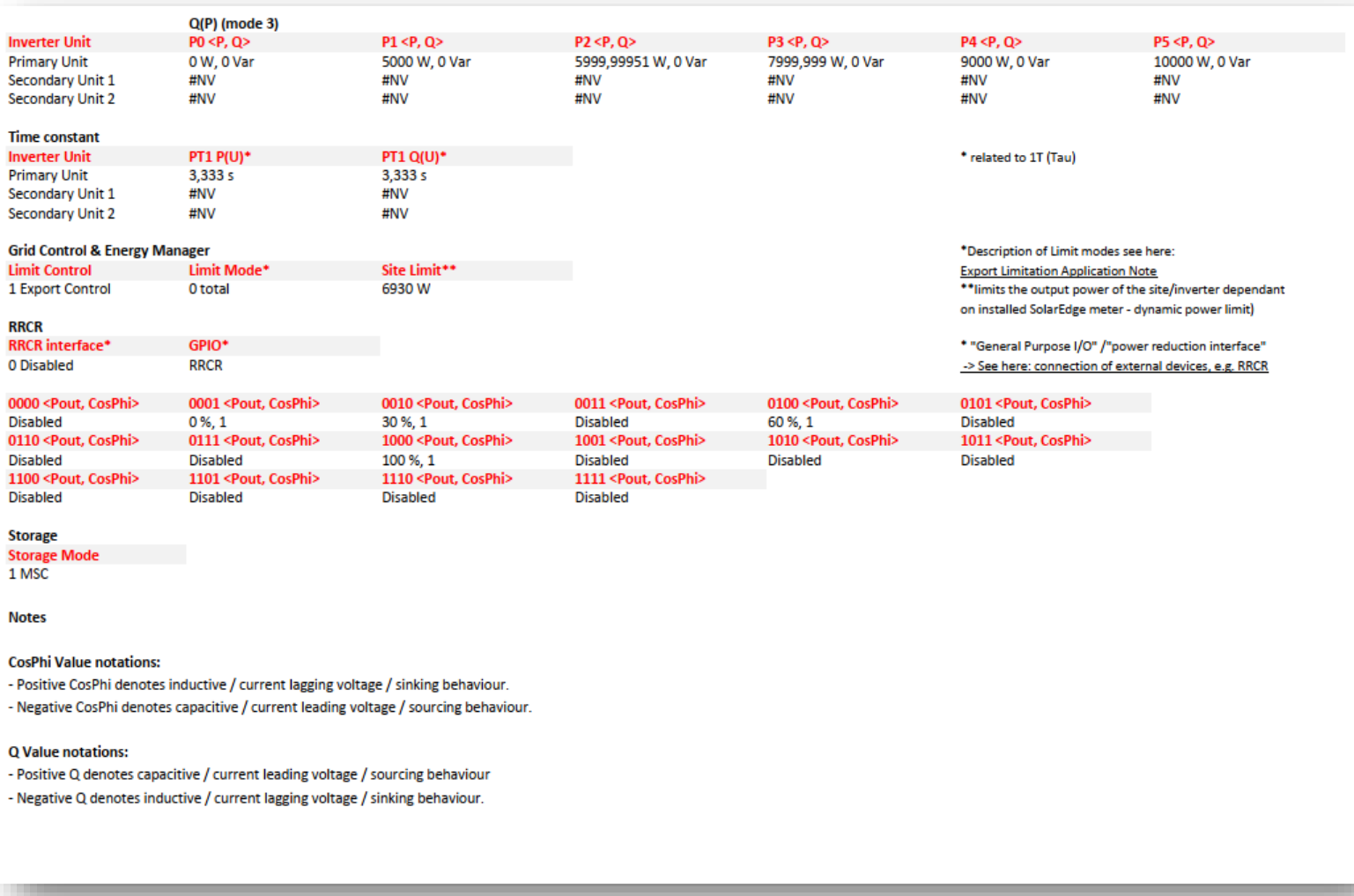

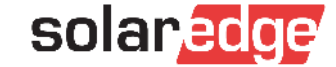

# Übersicht Anhänge + Weitere Dokumente

- Anhang 1: Bildschirmfoto-Dokumentation (Report 1)
- Anhang 2: Musterreport zur Dokumentation der Netzparameter (Report 2)
- Zertifikate (NA-Schutz+ Einheitenzertifikat) nach VDE-AR-N 4105:2018-11
	- Zu finden im SolarEdge [Downloadbereich](https://www.solaredge.com/de/resource-library#/?cb=187537%7C187189%7C187301)
		- Markieren sie links:
			- Produktkategorie→ "PV-Wechselrichter",  $\blacksquare$
			- Dokumententyp→ "Zertifikate",  $\blacksquare$
			- Land→ "Germany"  $\blacksquare$

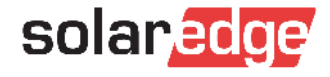

# Vielen Dank!

Wichtiger Hinweis zu Marktdaten & Branchenprognosen

Diese PowerPoint-Präsentation enthält Marktdaten und Branchenprognosen aus bestimmten externen Quellen. Diese Angaben basieren auf Branchenumfragen und dem Branchenwissen des Erstellers. Dabei kann nicht garantiert werden, dass die Marktdaten korrekt sind oder dass Branchenprognosen tatsächlich erreicht werden. Auch wenn wir die Korrektheit der Marktdaten und Branchenprognosen nicht eigenständig überprüft haben, sind wir der Überzeugung, dass die Marktdaten zuverlässig und die Branchenprognosen realistisch sind.

Version Nr.: V.1.0 Revision Nr.: 12/2018/DE

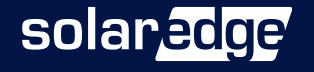

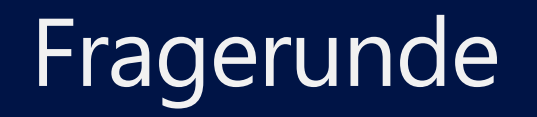

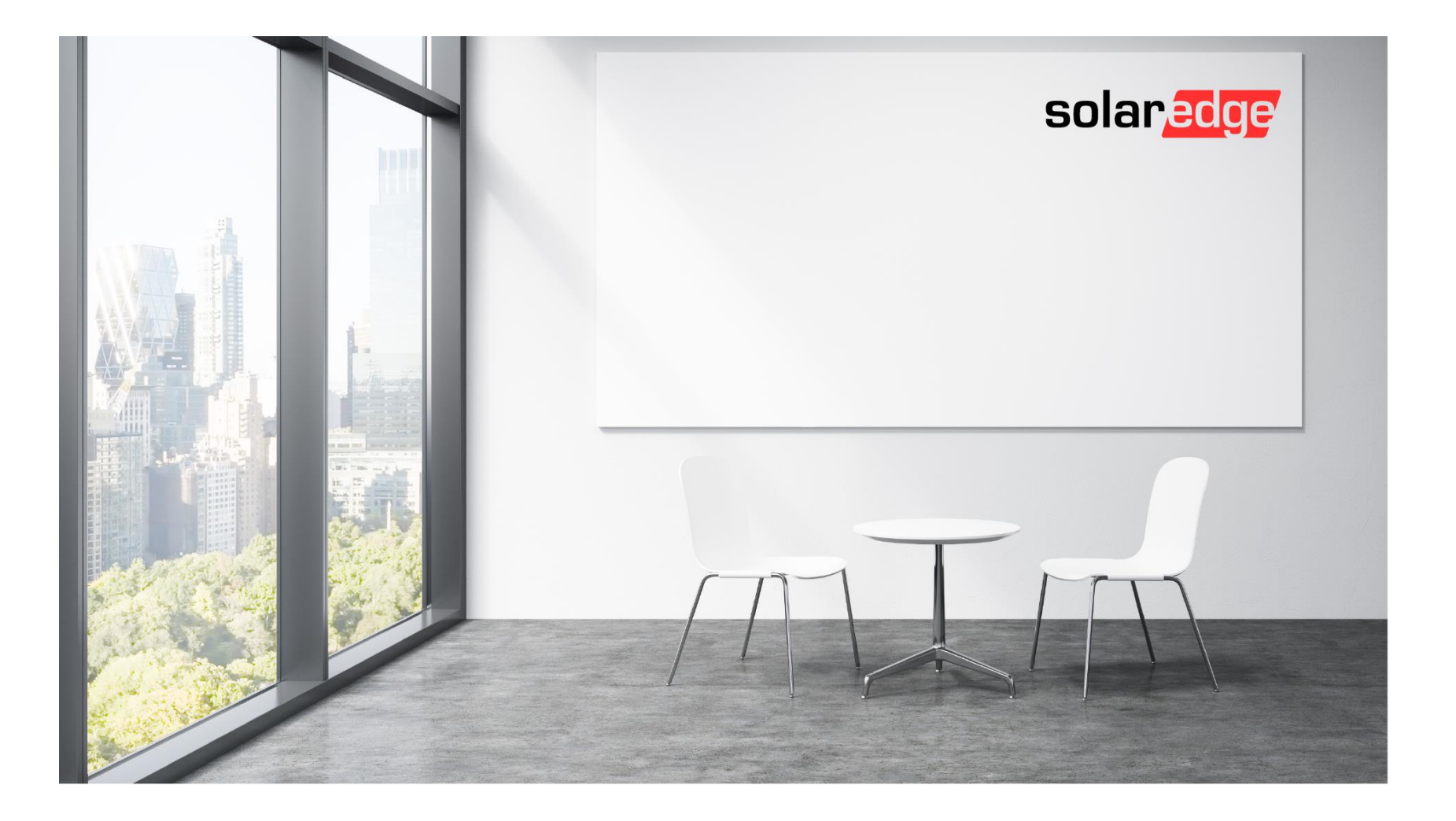

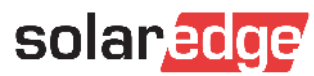

#### **Was passiert genau bei Q(U)?**

Durch das Blindleistungsverfahren Q(U) wird eine spannungssenkende Wirkung bei Überspannung (untererregter Betrieb) , so wie eine spannungshebende Wirkung bei Unterspannung (übererregter Betrieb) ermöglicht. Das Q(U)-Verfahren wird angewendet um mehr Photovoltaikanlagen im Verteilnetz anschließen zu können (Anstatt das Netz ausbauen/verstärken zu müssen). Näheres dazu in der VDE-AR-N 4105:2018-11, 5.7.2.4

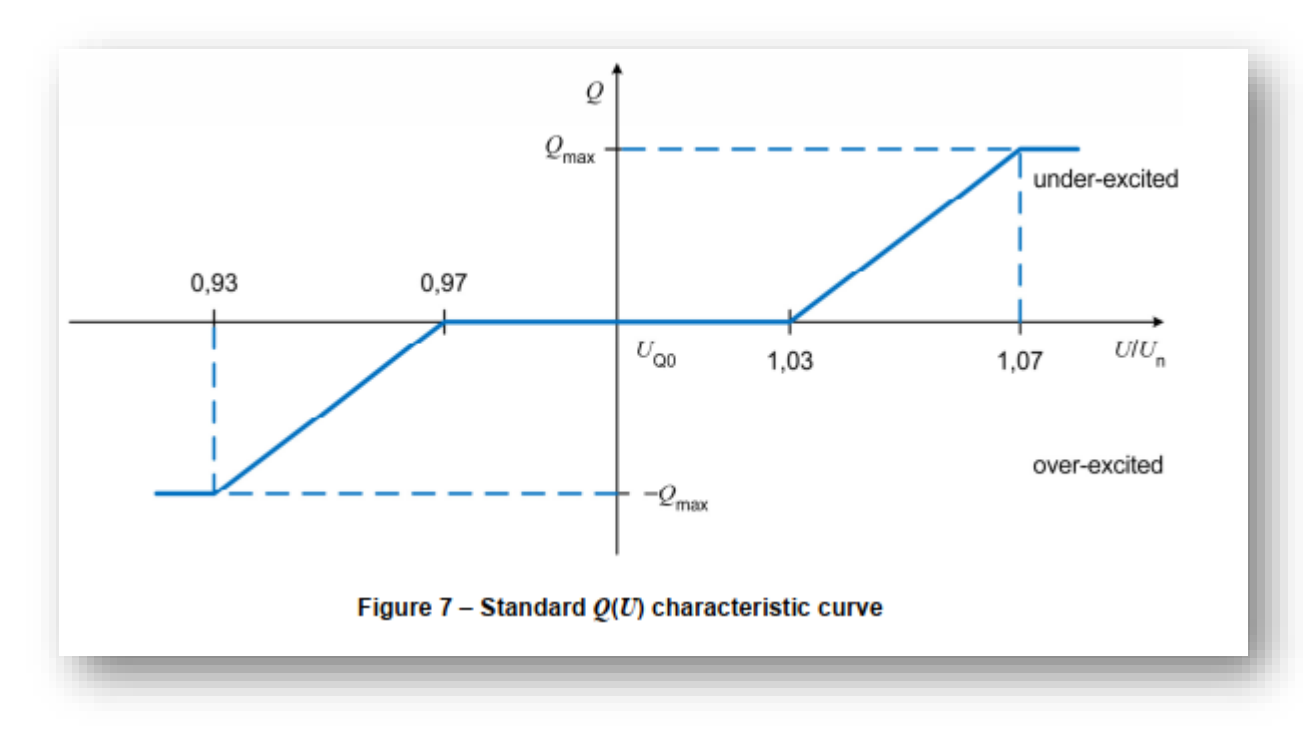

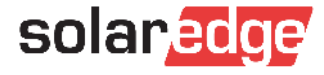

- **Muss der Wechselrichter im Portal angemeldet sein? Wie geht es, wenn kein Internetzugang vorhanden ist?**
	- Für die Erstellung des Reports 2 von Seiten SolarEdge Support muss folgendes gegeben sein:
		- Der Wechselrichter muss aktiv mit dem Internet verbunden sein.
			- Sollten nur die Möglichkeit einer temporären Internetverbindung haben (z.B. per LTE-Router), informieren Sie mind. 3  $\blacksquare$ Tage vor dem Baustellenbesuch hierüber den SolarEdge-Sales Mitarbeiter (Eskalation) & den Support (Case-Erstellung) über das Zeitfenster in dem eine Internetverbindung verfügbar sein wird.
		- Alle Netzparameter-Einstellungen müssen korrekt sein
		- Report 1 muss dem Support vorliegen.

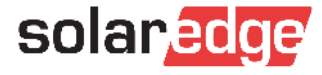

#### **Muss ich für jeden Wechselrichter einen eigenen Report 1 erstellen?**

JA – für jeden Wechselrichter müssen die korrekten Einstellungen nachgewiesen sein.

#### **Muss ich für jeden Wechselrichter innerhalb einer Anlage eine eigene E-Mail schreiben/einen eigenen Case eröffnen?**

- Nein Bitte nur eine Case-Nummer pro Anlage.
- Für den Fall dass alle Daten zu groß sind für eine E-Mail, bitte eine der folgenden Möglichkeiten  $\blacksquare$ wählen:
	- Screenshots als PDF-Zusammenfügen (=1 Dokument)
		- Beispiel Apps: [Photos PDF](https://apps.apple.com/de/app/photos-pdf-scanner-converter/id1210034113) (i-phone), Foxit PDF (Android)  $\blacksquare$
	- Laden Sie die Anhänge jeweils einzeln im Support Portal unter dem jeweiligen Case hoch
	- Stellen Sie die Fotos auf einer Cloud zur Verfügung + schicken den Link im Case mit

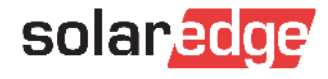

- **Aber man kann doch gar nicht nur Q(U) auswählen, oder? Nur Q(U)+Q(P), wenn ich richtig weiß....**
	- Korrekt Für das Verfahren "Q(U)" muss in der SetApp als Modus "Q(U)+Q(P)" gewählt werden. Die  $\blacksquare$ Stützpunkte von Q(P) stehen (bei aktueller Firmware) auf Null und haben somit keinen Einfluss auf die Q(U)-Regelung.
		- Vergleichen Sie hierzu den Musterreport 2 unter Q(P) und die Screenshots auf Seite 5 Q(U) Einstellung.

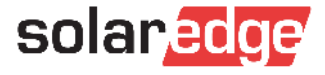

- **Warum kann man nicht einfach die Screenshots direkt an Vorarlbergnetz/Weiterverteiler schicken? Wäre doch noch einfacher.**
	- Da nicht alle Parameter, welche vorarlberg netz/bzw. der Weiterverteiler für die Dokumentation  $\overline{\phantom{a}}$ benötigt in der SetApp (Report 1) ersichtlich sind.

#### **Muss man bei bestehenden Anlagen auch die Änderungen nachreichen?**

Nach Auskunft von vorarlberg netz muss bei bestehenden Anlagen, bei denen bereits ein Report  $\blacksquare$ übermittelt wurde (Und somit die Erteilung zur Betriebserlaubnis stattfand) kein neuer Report erstellt werden.

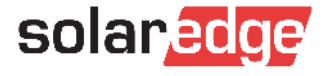

#### **Welchen Vorteil habe ich als Installateur mit diesem neuen Prozess?**

- Die Hauptgründe für den neuen Prozess (und die daraus resultierende Zeitverzögerung bei der Reporterstellung) sind:
	- Land, Firmware und/oder Q(U) (in DE: Limit) falsch oder nicht eingestellt. (>60% d. Anlagen)
	- Lange Reaktionskette verkleinern
- Durch die Erstellung des Reports 1 können Sie und der Support sofort sehen, ob alle von der  $\blacksquare$ vorarlberg netz vorgegebenen Einstellungen (VDE-AR-N 4105:2018-11 Konformität + Q(U)+ggf. Limit) vorgenommen wurden. Report 2 wird künftig nur bei korrekten Einstellungen erstellt und somit ein E-Mail- und Case-ping-pong vermieden.
- Durch den neuen Prozess wird die Reporterstellung schneller und transparenter ablaufen
	- **Was muss beim Designer eingestellt werden um die Planung korrekt zu erstellen?**
- Im Designer muss nichts besonderes beachtet werden  $\blacksquare$

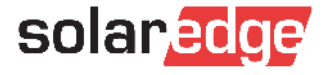